APLICACIONES INFORMÁTICAS PARA LA GESTIÓN ADMINISTRATIVA. Especialidad de Administración 3º año C - G

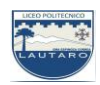

## **UNIDAD DOS: PROCESADORES DE TEXTO**

#### **Parte 9: Operaciones con párrafos.**

Un párrafo es un conjunto de líneas que constituyen unidades de información y que, además, pueden tener sus propias características de formato.

Los párrafos se separan de las demás líneas del texto pulsando la tecla Enter.

Hay cuatro tipos de Alineación: Izquierda, Derecha, Centrada y Justificada. Para aplicarlas, realiza las acciones que se indican a continuación:

## **a) Alineación izquierda, derecha y centrada**

1. Escribe las líneas del texto sin aplicar formato alguno.

2. Haz clic sobre el botón Alinear texto a la izquierda del grupo Párrafo.

3. Selecciona el texto y abre la lista desplegable del botón Fuente, en el grupo Fuente debes elegir Times New Roman.

4. Abre la lista desplegable del botón Tamaño de fuente y elige 12.

- 5. Selecciona de nuevo el texto y pulsa el botón Centrar del grupo Párrafo.
- 6. Repite el proceso con el botón Alinear texto a la derecha.

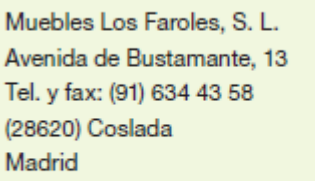

Alineación izquierda.

APLICACIONES INFORMÁTICAS PARA LA GESTIÓN ADMINISTRATIVA. Especialidad de Administración 3º año C - G

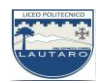

Muebles Los Faroles, S. L. Avenida de Bustamante, 13 Tel. y fax: (91) 634 43 58 (28620) Coslada Madrid

Alineación centrada.

Muebles Los Faroles, S. L. Avenida de Bustamante, 13 Tel. y fax: (91) 634 43 58 (28620) Coslada Madrid

Alineación derecha.

## **b) Alineación justificada**

- 1. Escribe el párrafo que se muestra sin formato alguno.
- 2. Selecciónalo y haz clic en el botón Justificar del grupo Párrafo.
- 3. Abre la lista desplegable del botón Fuente y elige Verdana.
- 4. Abre la lista desplegable del botón Tamaño de fuente y elige 10
- 5. Por último, haz clic en el botón Cursiva.

En este caso, todos los detalles sobre la mercancía solicitada y las condiciones de compra van detallados en un documento anexo (pedido u orden de pedido) y en la carta solo haremos mención a ese documento.

Alineación justificada.

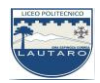

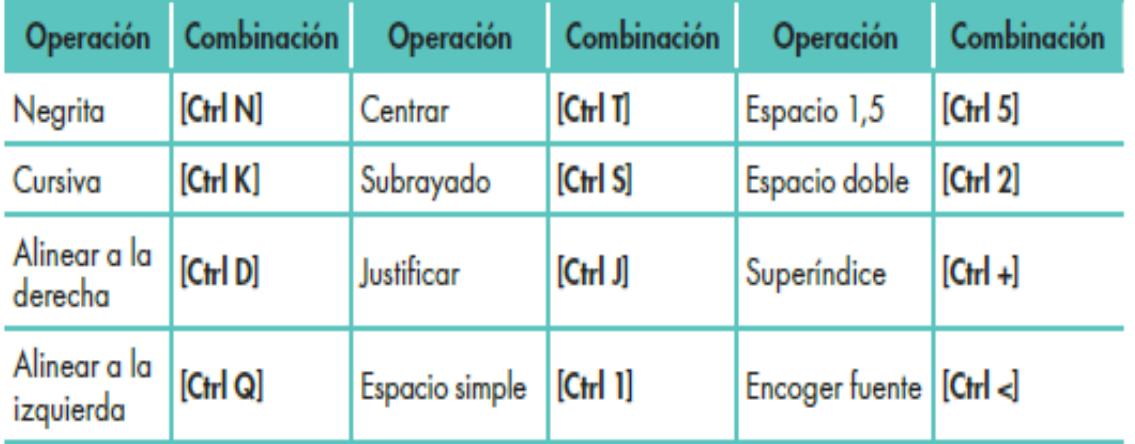

TABLA 6,4: Operaciones con el teclado.

# **NOTA:**

- Línea huérfana. Es la primera línea de un párrafo que queda impresa sola al final de una página.
- Línea viuda. Es la última línea de un párrafo que queda impresa sola al principio de una página.

# **Aplicar una configuración de márgenes**

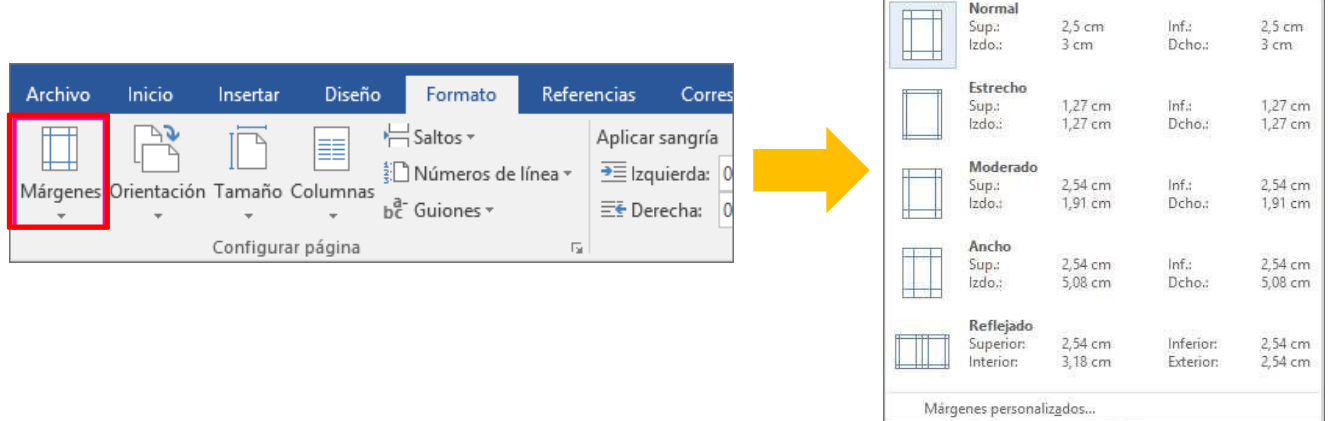

APLICACIONES INFORMÁTICAS PARA LA GESTIÓN ADMINISTRATIVA. Especialidad de Administración 3º año C - G

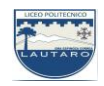

**Nota:** Para crear márgenes personalizados seleccione márgenes personalizados, use lasflechas arriba y abajo para ajustar los valores deseados y pulse Aceptar.

# **Usar la regla para cambiar los márgenes**

1. Para activar la **Regla**, seleccione **Vista** y, después, active la casilla **Regla**.

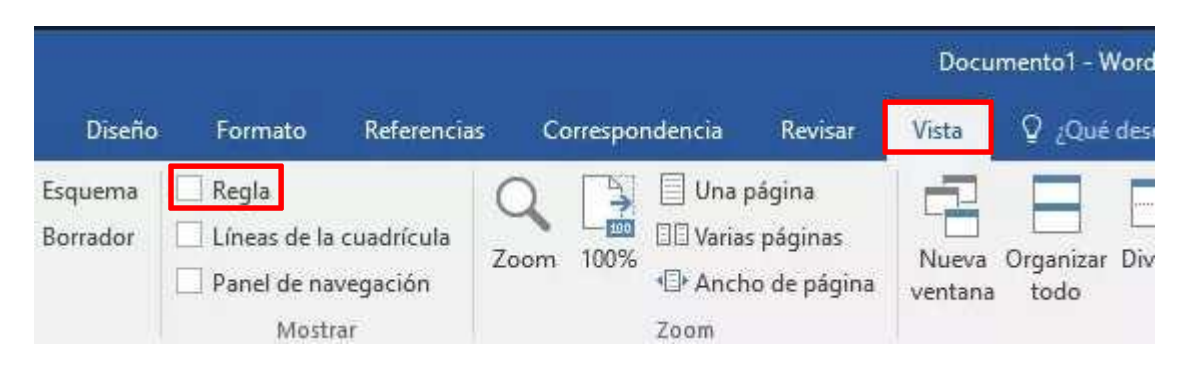

2. Los márgenes son de color gris en la regla. Coloque el cursor sobre la regla y, después, cuando el cursor se convierta en una flecha doble, haga clic y arrastre el margen al tamaño que prefiera.

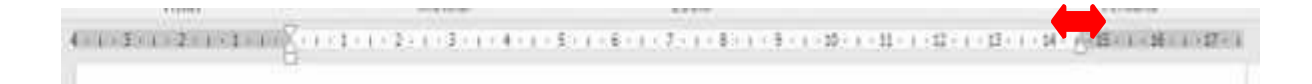